# MYEDUCATION BC TEACHER ON CALL GUIDE BOOK

**GREATER VICTORIA SCHOOL DISTRICT 61** 

# Teacher On Call MyEducation BC Basics Guide Book

# Contents:

| 1.  | Logging On and Change Password Procedure      | Page 2  |
|-----|-----------------------------------------------|---------|
| 2.  | Set User Preferences                          | Page 3  |
| 3.  | Change View                                   | Page 3  |
| 4.  | Pages Top Tab                                 | Page 4  |
| 5.  | My Info Top Tab                               | Page 4  |
| 6.  | Attendance – Elementary and Middle List Input | Page 5  |
| 7.  | Attendance – Seating Chart Input              | Page 8  |
| 8.  | Attendance – Secondary List Input             | Page 10 |
| 9.  | Posting Term and Final Grades: Middle         | Page 11 |
| 10. | Posting Term and Final Grades: Secondary      | Page 15 |

## MyEducation BC: <a href="https://www.myeducation.gov.bc.ca/aspen/logon.do">https://www.myeducation.gov.bc.ca/aspen/logon.do</a>

## Log on and Change Password Procedure

- Enter your Login ID (District email address)
- Enter the default password

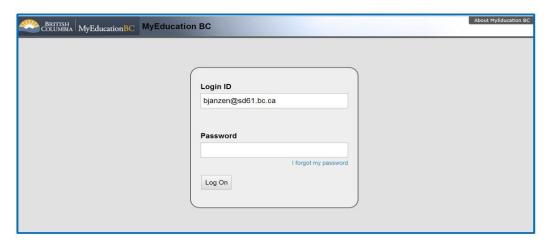

- The password will immediately expire and you will be prompted to enter a new password.
- Enter the default password (Current Password)
- Enter your new password using the password requirements listed above
- Enter the new password in again to confirm
- Click OK

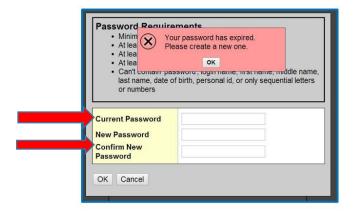

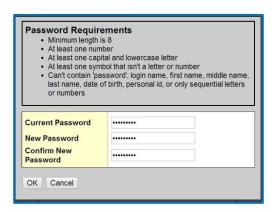

#### You will be prompted to set a security question.

- Choose the security question from the drop down window
- Type in your answer
- Re-type the answer to confirm

#### Click Submit

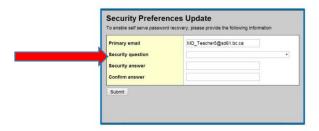

## **Set User Preferences**

- Select Set Preferences
- Click on the *General* Tab
- Select your default view and school if applicable
- Set your preferred number of records per page (Set to the maximum number of students in your class)\*Currently this is locked at 35 records
- Check **Show Lower Page Controls**
- Select Warn on Save
- Click on the **Security** Tab to reset security question or password

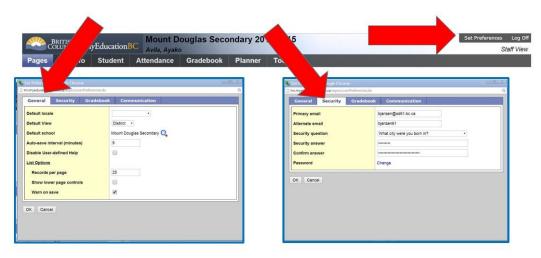

## Change View & Select School If Applicable

- Select **Change View**
- Choose Staff View from the drop down menu

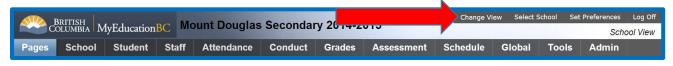

Select School to access the classes you will be covering.

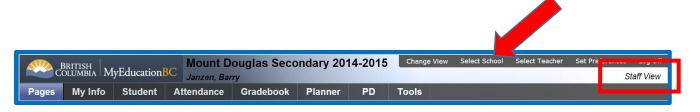

## Navigation: Pages Top Tab (default)

## Quick access to:

- Internal MyEducation BC webpages of which you are a member
- Teacher classes widget to select a class for attendance or grade input

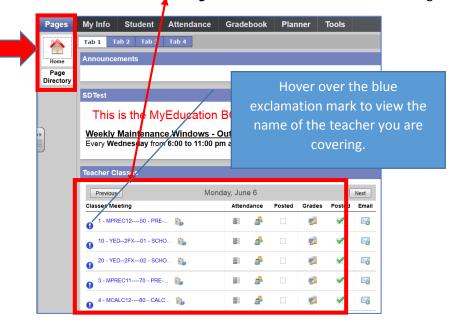

Navigation: My Info Top Tab

## Quick Access to:

- Personal demographic information (read only)
- Teaching schedule
- View, edit, and manage internal MyEd groups created by the user

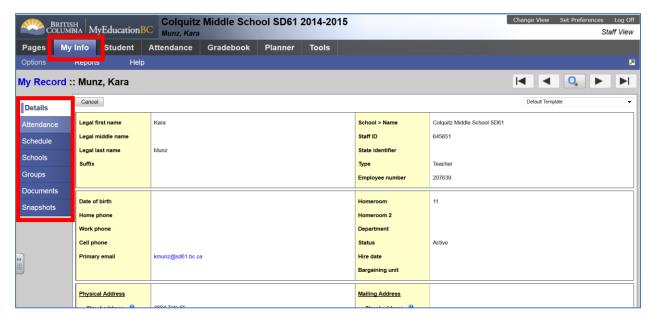

<sup>\*</sup>Note: staff attendance is NOT tracked within MyEducation BC

## Taking Attendance – Elementary and Middle School Class List Input

- From the **Pages** top tab
- For Elementary or Middle Schools, click on the **Attendance list icon** in the Teacher Classes widget next to the ATT—AM Course

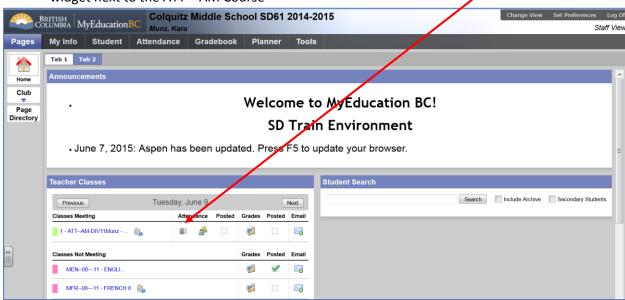

OR...

- Click on the **Attendance** top tab
- Click on the **ATT—AM** course hyper link

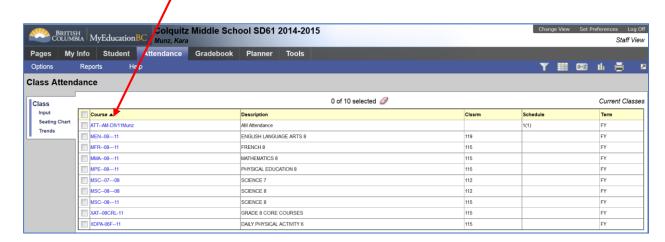

Either method will open up the same attendance entry list window as seen below.

- 1. Confirm attendance for date
- 2. View Daily Attendance records inputted by the office

\*Important Note: <u>DO NOT ENTER A CLASS ATTENDANCE RECORD FOR A STUDENT IF A DAILY RECORD ALREADY EXISTS.</u> If a student is marked absent by the office, but he/she shows up, please communicate with the office to have the record altered.

- 3. Click "A" for absent
- 4. Click "L" for late
- 5. Enter any details you may know regarding the absence in the popup window
  - Excused?
  - Reason
  - Comment
- 6. Click OK

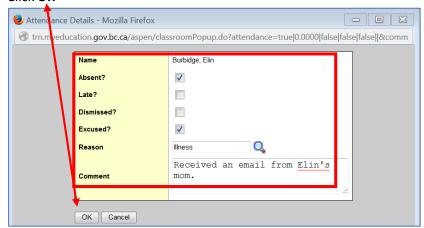

- 7. Enter all attendance records for the class in the above manner
- 8. Click **Post** (No attendance record will be recorded to the office until the **Post** button is selected.)
- 9. A check mark will appear in the *Teacher Classes Widget* next to the completed class
- Teachers may not record a multi-day absence.
- Teachers can post for previous days
- Teachers can re-post at any time during the day, but this will not update the daily attendance record. It is recommended that any changes to a student's attendance record be made from the office.

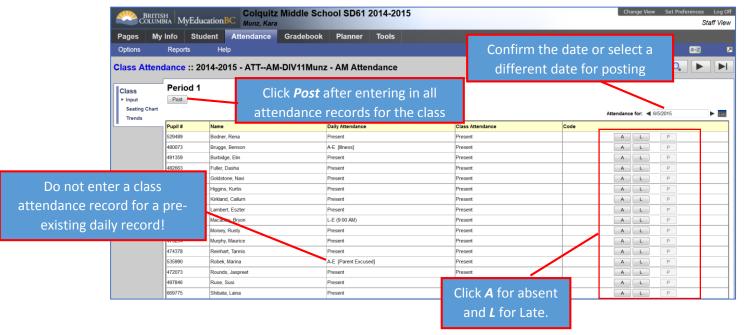

A confirmation message appears to verify the post

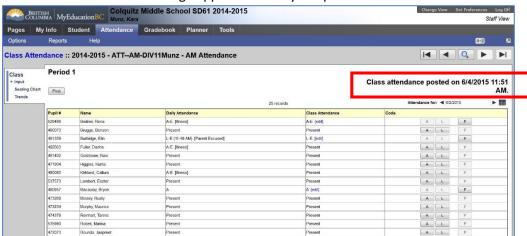

## Taking Attendance - Seating Chart

## **Seating Chart Initial Set-up**

- 1. Attendance Top Tab>Seating Chart Leaf
- 2. In *Design Mode* set the grid dimensions
- 3. Click and drag unseated students to the grid
- 4. Click Exit Design Mode

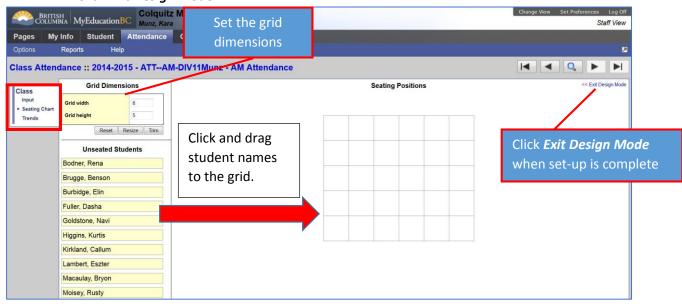

## **Seating Chart Attendance**

- From the *Pages* top tab
- Click on the Attendance Seating Chart icon in the Teacher Classes widget next to the ATT—
   AM Course

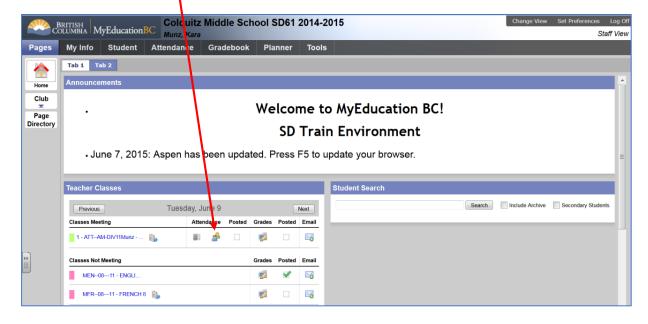

## OR...

- Click on the **Attendance** top tab
- Click on the **ATT—AM** course hyper link
- Click on the **Seating Chart** leaf
- Following the same guidelines as for the list attendance procedure, enter attendance records by clicking the **A** or **L** next to the student name and photo.
- Click Post

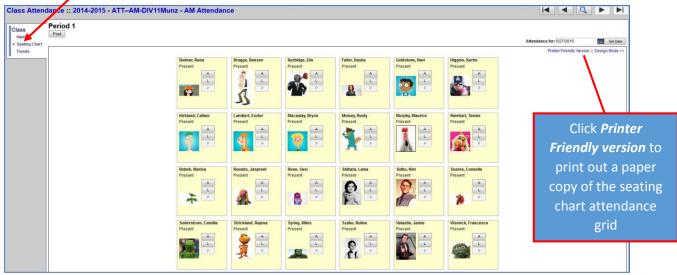

After posting attendance a verification message appears:

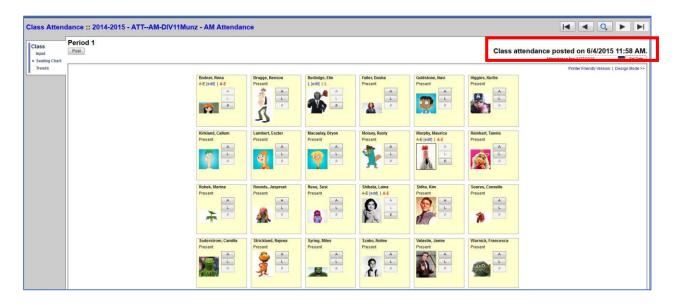

Note: A check mark will appear in the Teacher Classes Widget next to the completed class.

## Taking Attendance – Secondary Class List Input

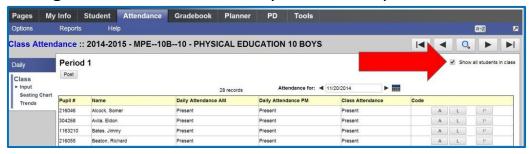

Select **Show all students in class** check box to display multiple classes meeting in the same period.

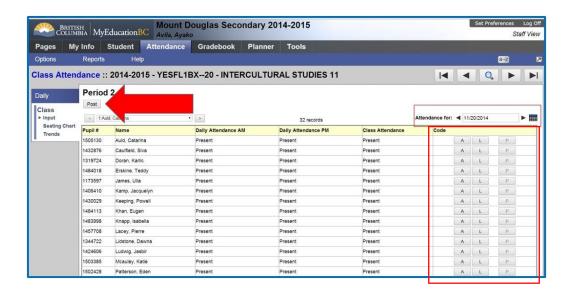

- Confirm attendance for date
- View **Daily Attendance** records inputted by the office
- Click "A" for absent
- Click "L" for late
- The "P" button becomes active after an absence or late is recorded in order to override the record and set to *Present*.
- Click *Post* (No attendance record will be recorded to the office until the *Post* button is selected.)
- A check mark will appear in the *Teacher Classes Widget* next to the completed class

## Gradebook

TOC's will only be assigned Gradebook access for a class in special circumstances that require the TOC to enter in marks for the teacher.

To view class rosters, assignments, and grades navigate to the Gradebook Top Tab, use the filter icon to select Covering Classes.

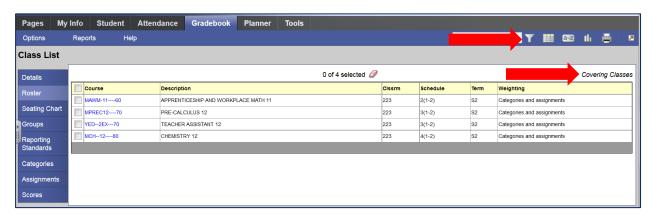

For more information on setting up and using the gradebook, please refer to the **Secondary Teacher Advanced Gradebook User Guide** found on the GVSD Myeducation BC training website under Secondary Teacher.

## Posting Term and Final Grades: Middle Schools

### Gradebook top tab>Scores side tab

- Select Post Columns-Term from the Grade Columns drop down window
- Select the appropriate term from the *Term* drop down window
- Confirm the class from the *Class* drop down window
- Green push pins indicates that the grade post window of time is open and marks can be entered
- Click in the grade field next to the student and type in a letter grade
- A red circle with a line through it C+ may appear indicating that the teacher has manually entered a term mark and has not auto-updated this column from the internal gradebook in MyEducation BC. The teacher can ignore this alert.
- Type *Return* to move down the column or *Tab* to move across the row
- The system will auto save entries after the teacher leaves each cell. There is no *Save* button.
- Click in the WH (Work Habits) field and type in an upper case E, G, S, or N
  - \*Control>D fills in all cells below with the same work habit

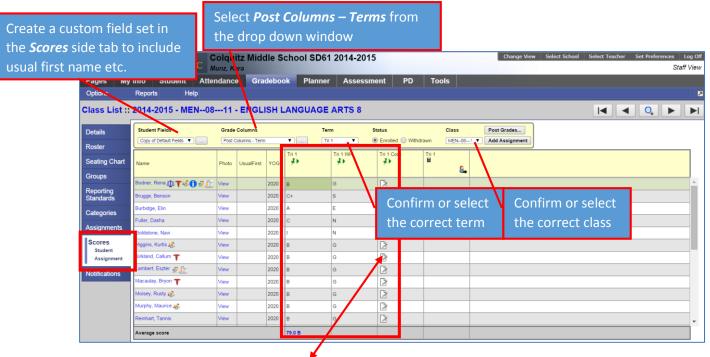

Clicking the paper icon in the comments field will open a pop-up window

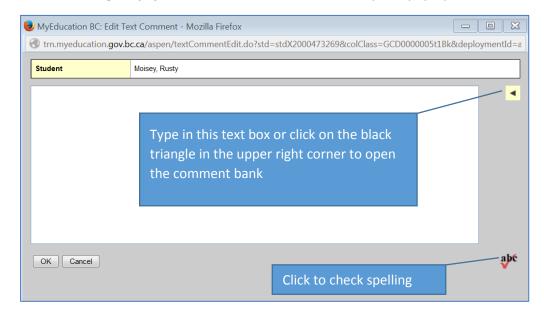

- Select the comment category
- Click the comment to add it to the text box (multiple comments can be added with a 2000 character limit)
- Click OK
- Use Control>D to fill in the same comments to all field in the column below Important Note: Be sure to use control>D to fill down a comment that applies to all students first, then click the paper icon next to a specific student to add or edit the comment. CTRL>D will overwrite any existing comments! Also, do not use CTRL>D when using tokens to replace student names, etc. as the replacement will use the name of the first student for all comments.

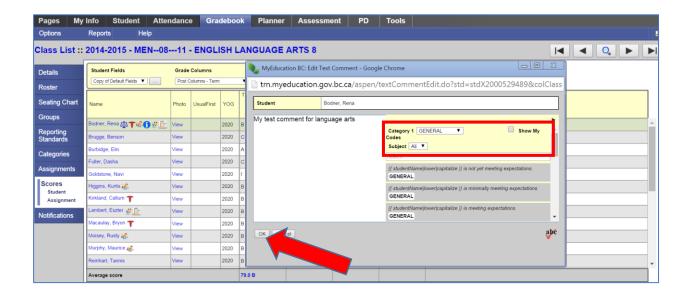

\*Important: Be sure to insert the appropriate <u>work habit comment</u> for each student as the value entered into the system will be recorded on a student transcript, but will not print on the chosen middle school report card template unless it is entered in the comment field.

ie Work Habit = G (Good)

Click *Post Grades...* when all letter grades, work habits, and comments are entered.

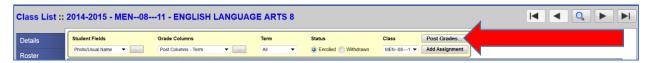

- The push pins will turn red indicating that marks have been posted to the office
- In most cases teachers can re-post marks until the grade post period expires and the push pins turn black.

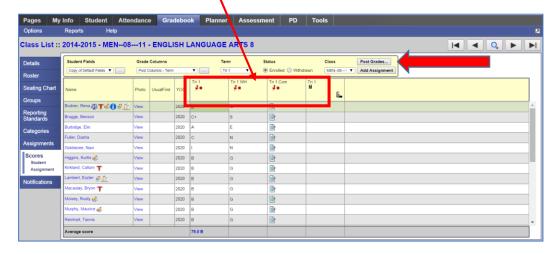

Advance to the next class using the *records navigation tool* or select the class from the *Class* drop down window or click on the *Class List* hyper link to go back to a list of all classes.

- Repeat marks entry and posting for all classes.
- XSR Social Responsibility: If your school has chosen to include the XSR Social Responsibility
  course on the report card, teachers will enter comments only for all students and post to the
  office.

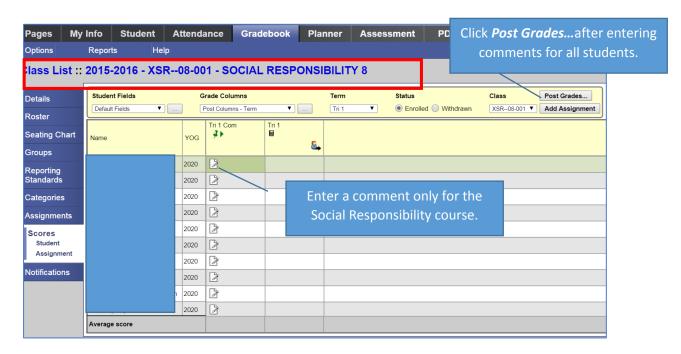

## **Posting Final Marks**

• Enter Term 3 letter grades, work habits and comments

\*Important: Be sure to enter the <u>work habit</u> into the comments area for term 3 at the end of the year as the work habit will be recorded on the the student transcript, but will not print on the chosen middle school report card template.

#### In the *Final Mark* column click on *Update*

- The system will calculate final marks based on the grade calculation weights set up from the Details side tab. The system will default to equal weighting for each term in calculating a final mark. (Term 1 = 33%, Term 2= 33%, and Term 3= 34%) See the Secondary Teacher Advanced Gradebook User Guide to alter the default calculation weight for each term when calculating a final mark and for further details on the Gradebook functionality.
- It is important to note that teachers ultimately have control over <u>all marks columns</u> and can
  override the auto-calculation by manually entering a value in the final mark column for any or
  all students.
- Click Post Grades

Use the records navigation tool to advance to the next class on the list.

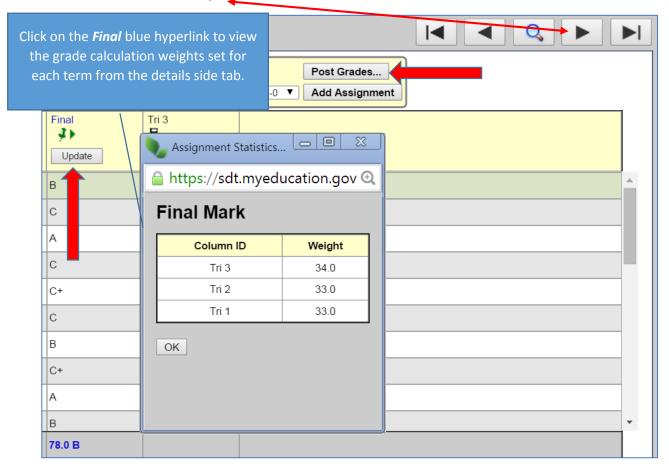

Repeat the process for all classes

## Posting Term and Final Grades: Secondary Schools

#### **Posting Term Marks**

During the time for marks entry the person who is responsible for grade management will open the post columns to enable posting of progress reports and term grades.

#### Gradebook top tab>Scores side tab

- Select Post Columns-Term from the Grade Columns drop down window
- Select the appropriate term from the *Term* drop down window (Q1,2,3, or 4)
- Confirm the class from the *Class* drop down window

#### If you are **NOT** using the MyEd Gradebook to track assignments:

Enter the appropriate quarter term grade (Q1,2,3, or 4) manually by clicking into the grade cell next to the student and type in a percent. Type *Return* to move down the column or *Tab* to move across the row. (The system saves each time you leave a cell)

Enter Work Habits, Comments, and Post grades as per the instructions starting on page 18.

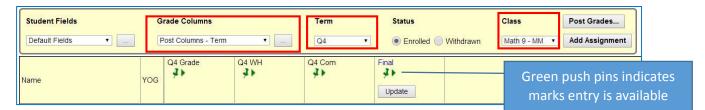

If you <u>are</u> using the MyEd gradebook for categories and assignments you can auto-populate the terms mark from your gradebook:

1. Select Options>Update Post Columns...

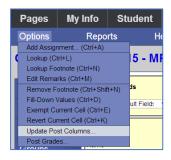

#### Step 1 of 3

- Select the appropriate grade term (Q1,2,3, or 4) from the Grade Term Drop-Down Window
- Click Next

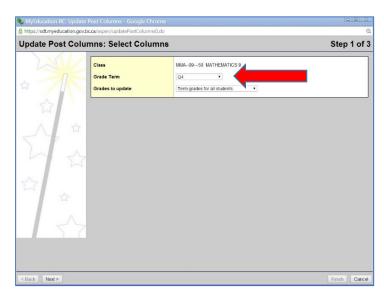

Step 2 of 3

This step determines cumulative versus term assessment (non-cumulative) and is only applicable in Q2 or Q4.

## Choose 1 of the following options from the drop down window:

- Average: Q1, Q2, Q3, or Q4 update the chosen quarter grade using only the assignment scores from that quarter
- Average: Semester 1 or 2 update the Q2 or Q4 grade based on the last half of the year grade terms (Likely used for linear courses)
- Average: Cumulative update term grades using the cumulative average that includes
   assignment scores from the previous term(s). \*Important Any scores already entered for
   term 2 or 4 when posting term 1 or 3 marks will be included in the average cumulative
   calculation.

All other options allow the user to update term marks based on a single category ie. Quizzes/Assign

The Final Mark drop down menu has only one option: District Calculation

#### Click Next

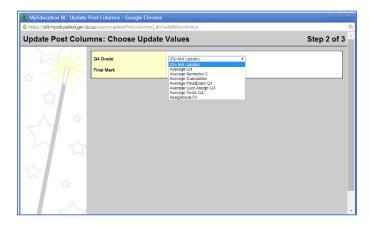

#### Step 3 of 3

This is a confirmation screen that also reminds the user that the auto calculation process will not override any term marks edited manually. It is important to remember that the teacher may type in a term or final mark, overriding the auto calculation.

#### Click Finish

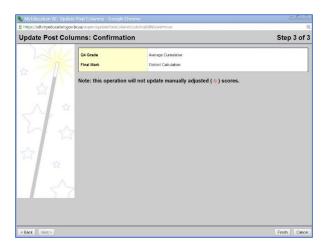

The system will auto fill the **chosen term grade column**.

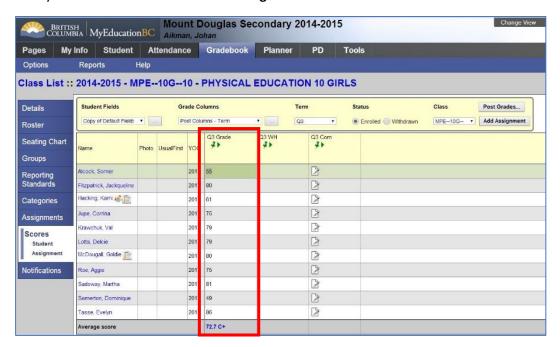

It is important to note that teachers may manually enter any grades in the term or final grades column, overriding the auto-calculation process.

#### **Enter Work Habits and Comments**

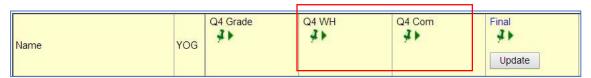

## **Entering Work Habits**

- 1. Click a cell in the WH (Work Habits) field and type in an upper case E, G, S, or N
- 2. **Control>D** fills in all cells below with the same work habit

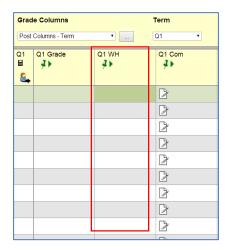

## **Entering Comments**

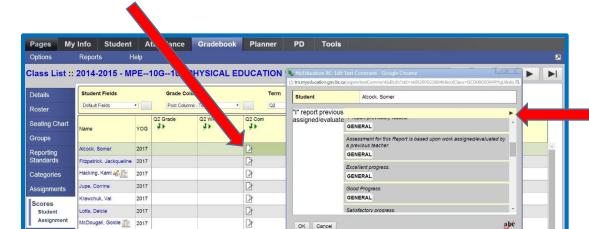

Clicking the paper icon in the comments field will open a pop-up window

Type in the text box (or copy>paste from a word doc)

3

- or click on the black triangle in the upper right corner to open the comment bank \*Teachers may create their own comments and store them in the system.
   See Appendix B
- Select the comment category

2017

- Click the comment to add it to the text box (multiple comments can be added)
- Click OK

Roe, Aggie

Sadoway, Martha

Somerton, Dominique 2017

Use Control>D to fill in the same comments to all cells in the column below. Be sure to use this feature first and then edit and update student comments as necessary. This feature will overwrite any existing comments in the cells below. DO not use CNTL>D when using comments that contain replacement tokens for student names.

#### Click Post Grades...

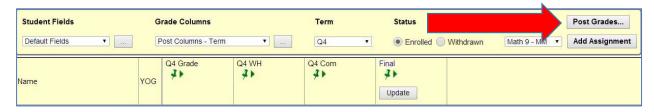

#### Click OK

TEACHERS MUST POST GRADES IN ORDER FOR TRANSCRIPT RECORDS TO BE RECORDED TO THE OFFICE.

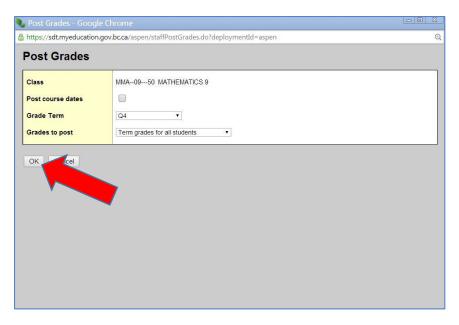

The push pins will turn Red allowing the user to repost until the posting period expires.

- Post column averages that are manually adjusted are marked with a symbol. These values will not be recalculated if the *Update Post Columns* option is repeated.
- Administrators may have authority to change Post Column values. Modified values will be
  marked with a *blue exclamation point*. Hovering over the icon will display a message regarding
  the modification entered by the administrator who changed it.

#### **Posting Final Marks**

At the end of the course (Q2 or Q4) it is necessary to enter a final mark for posting.

Click the *Update* button in the Final Marks column to auto-populate the column. The values will be calculated based on the Grade Calculation Weights setting for the course set up from the *Gradebook Top Tab>Details Side Tab*. See *Setting Grade Calculation Weights* on page 4 of this document. Click the blue *Final* hyper link to view the calculation weights.

Click on any cell in the *Final* field to manually change a final mark.

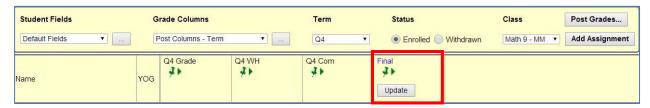

Alternatively the teacher may choose to use the *Cumulative* column values to enter manually in the *Final* column.

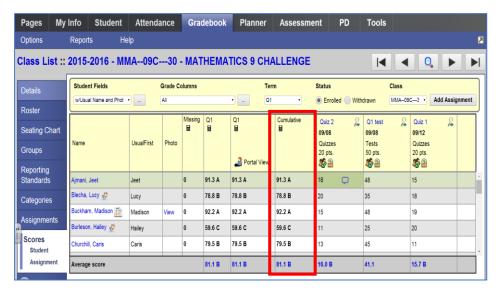

## Click **Post Grades**

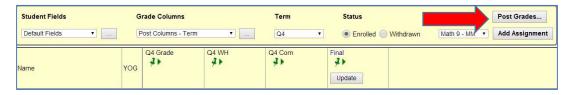